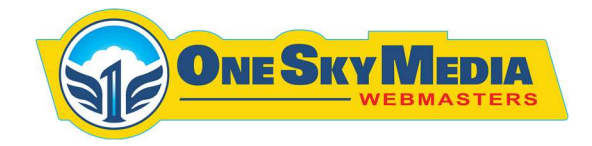

## How To Load an Event to Sell Tickets Including Scheduling Start of Sale

- 1. Login to your WordPress Dashboard
- 2. Click On Products Tab
- 3. Click on Add New Product
- 4. Enter Desired Name, Description, Regular Price

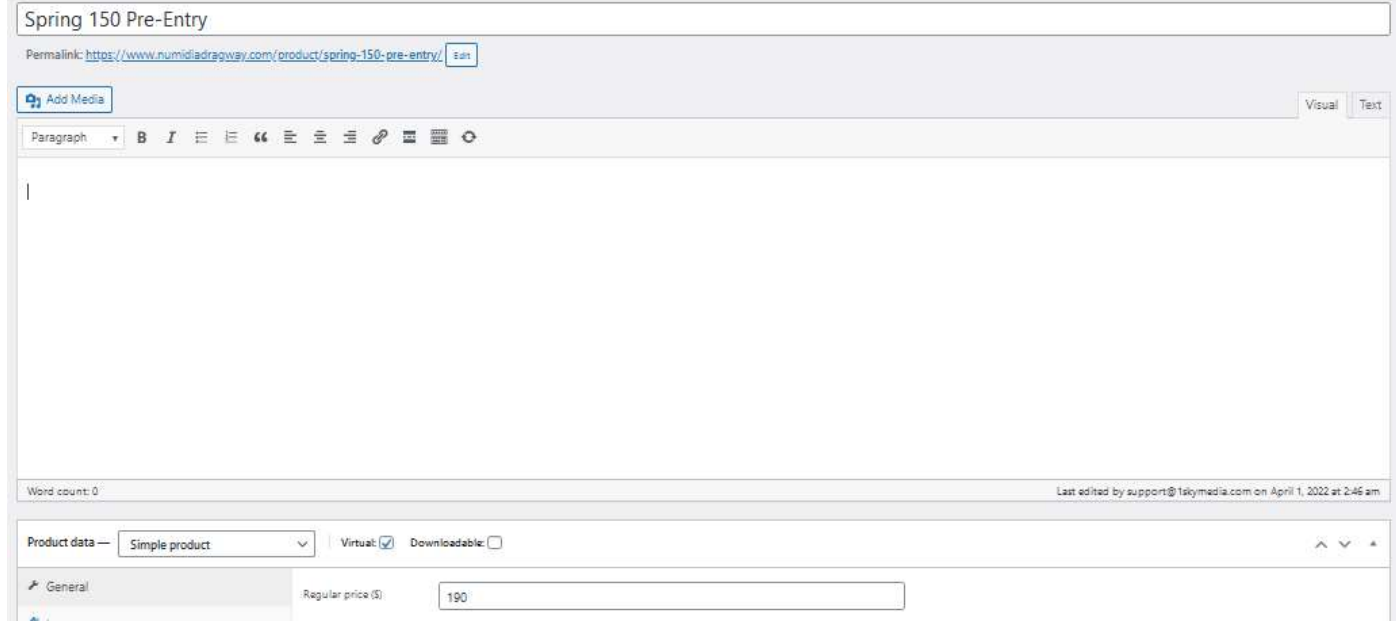

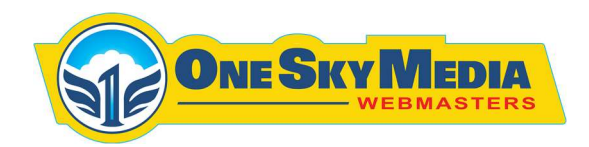

5. Select Category "Tickets" and Add "Product Image"

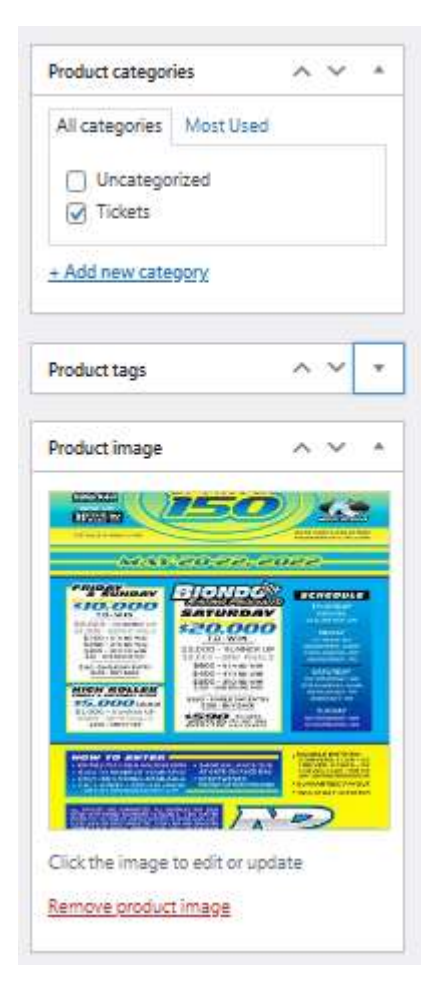

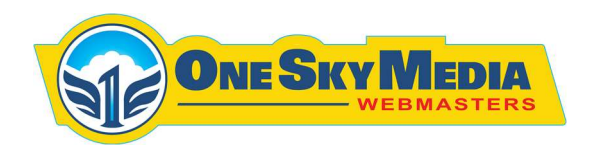

6. To Schedule Product for a Desired Date, select Date and Time under "Publish" option

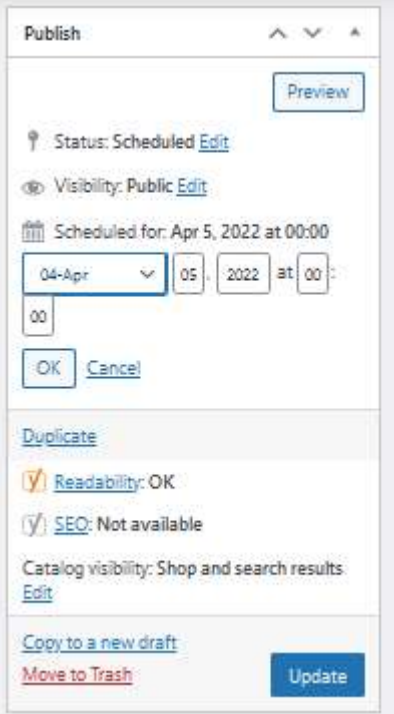

7. Click Update

///////////////////////////////////////////////

265 Bloomfield Drive Lititz, PA 17543

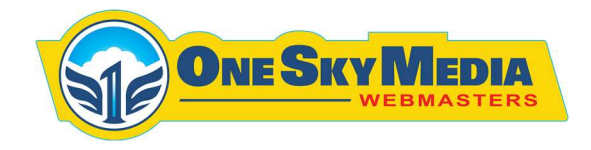

## Adding an Event and Setting it to Launch on a Specific Time & Date

- 1. Login to your WordPress Dashboard
- 2. Click on Events Tab.
- 3. Click on Add New Event button
- 4. Enter Desired Data, as per Field names
- 5. Select Month for Event and add featured Image

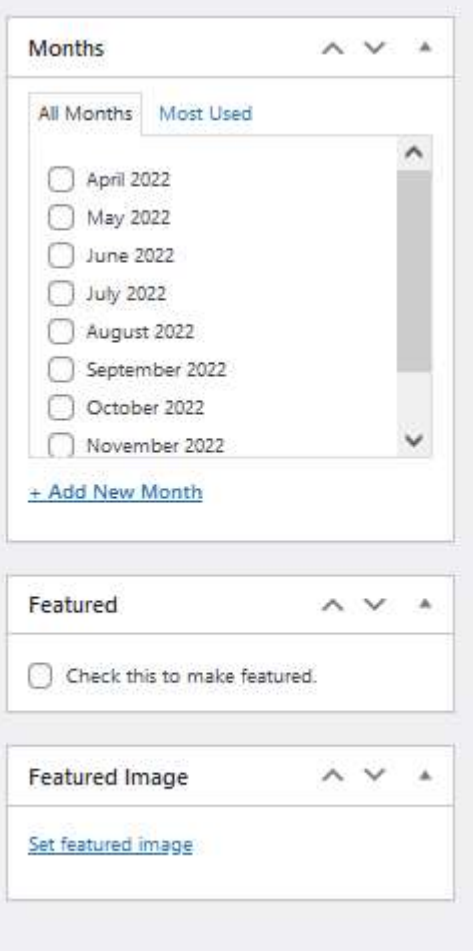

265 Bloomfield Drive Lititz, PA 17543

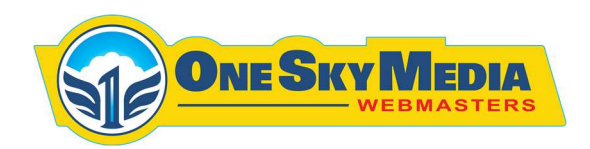

6. To Schedule Event for a Desired Date, select Date and Time under "Publish" option

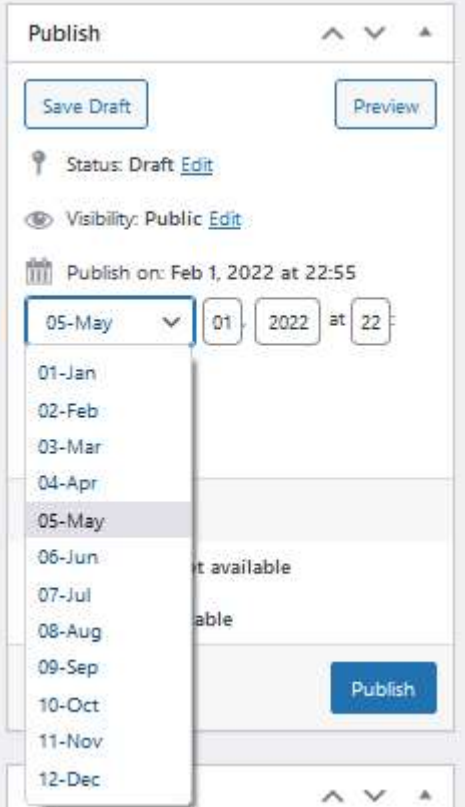

7. Click Update

265 Bloomfield Drive Lititz, PA 17543